## **Firmware Update Instructions**

# **25-Seven Voltair**

**(version 1.2.1 and earlier)**

#### **Overview**

This is the procedure for installing a firmware update package on a Voltair running firmware version 1.2.1 or earlier (firmware 2.0 or later uses a different and simpler procedure). The update process consists of three steps:

- 1. Put the Voltair in bypass
- 2. Copy the upgrade package to Voltair
- 3. Switch to the new version of software

#### **WARNING WARNING WARNING WARNING WARNING**

Normally, you can copy an upgrade package to Voltair without affecting its operation. However, if you are updating from firmware 1.1.10 or earlier to firmware 1.2 or later, then the Voltair's internal configuration will be substantially changed, requiring a reboot AS SOON AS THE PACKAGE IS COPIED. In other words, instead of copying the firmware to Voltair, and then explicitly switching to the new firmware, Voltair will automatically switch itself as soon as the firmware is copied. This may disrupt audio passing through Voltair if it is not in bypass.

## **Required Equipment:**

- Voltair System
- A PC with a web browser that can connect to the Voltair's web server
- The Voltair's IP address (e.g. "www.xxx.yyy.zzz")

#### **Power up the Voltair**

If the Voltair is not powered up, then switch the AC power rocker to 'on' and wait until the Voltair front panel shows the Voltair user interface:

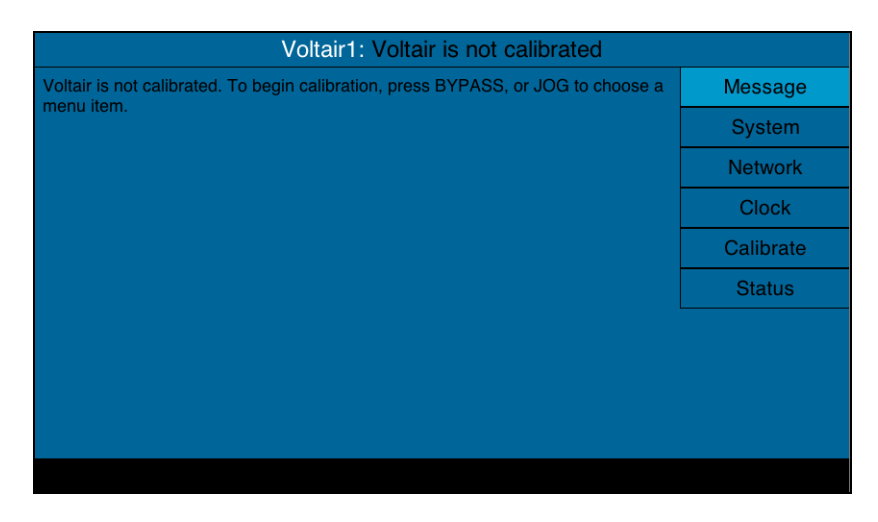

## **Put the Voltair in Bypass**

As the update process may disrupt the audio passing through the system, the Voltair should be in bypass mode before proceeding. If the BYPASS button is not lit, then press it; this will bypass the Voltair, routing audio directly to the encoder and then to the transmitter output. Note that encoding will continue during this process.

## **Connect to the Voltair update menu**

Open a new window in the PC's web browser, and enter the following URL, where "www.xxx.yyy.zzz" is the Voltair's IP address:

```
http://www.xxx.yyy.zzz:8257
```
Press ENTER, and you will be prompted for a username and password. Enter the username "update" and password "25-seven" (no quotes). You should then see the service menu:

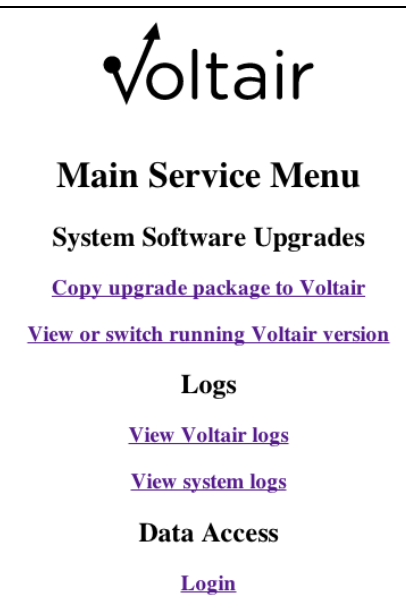

## **Copy the firmware package to Voltair**

Click the "Copy upgrade package to Voltair" link. You should see the Upgrade Voltair Software page:

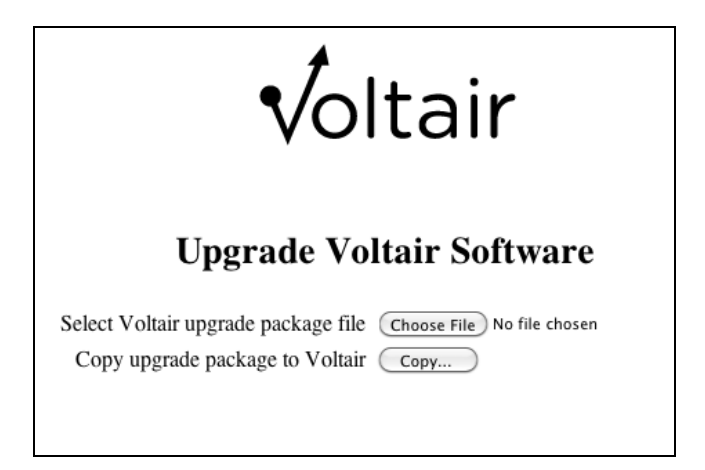

Click "Choose File": a file choice dialog should appear.

Navigate to and choose the desired Voltair upgrade package (which will end in ".257").

Note that the "No file chosen" text will have changed to the name of the upgrade package:

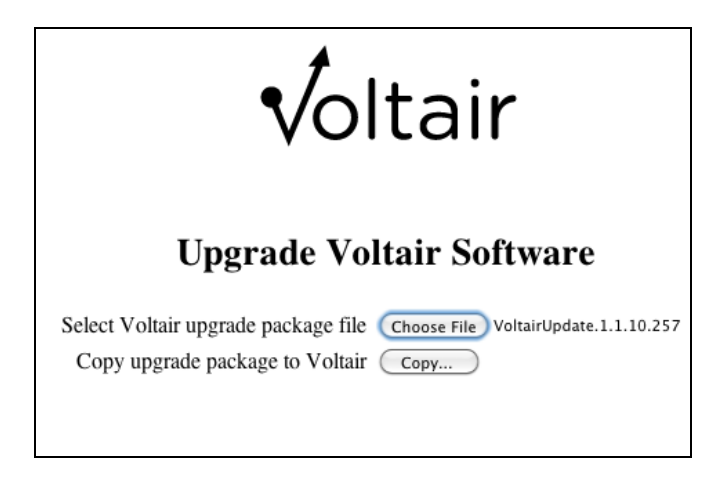

Click the "Copy..." button and wait.

#### **WARNING WARNING WARNING WARNING WARNING**

If you are installing a 1.2 or later package on a 1.1.10 Voltair, at this point Voltair will immediately reboot and switch to the new firmware. If so, then skip to "Confirm that Voltair has updated to the desired version"; otherwise continue here.

In about ten seconds the screen will change to indicate that the package has been installed:

Copy upgrade package to Voltair

Copy complete, checking...

The upgrade package is now installed on Voltair but is not configured as the current running version. You must switch the running Voltair version to begin using the new upgrade version

**View or switch running Voltair version** 

**Return to the Main Service menu** without switching versions.

#### **Switch to the just-uploaded version**

Click the "View or switch running Voltair version" link. You'll see a page listing all installed versions:

#### **Installed Voltair Versions**

Version 1.1.10: **Switch To 1.1.10 Delete 1.1.10** 

Version 1.1.6: Switch To 1.1.6 Delete 1.1.6

Version 1.1.702: Switch To 1.1.702 Delete 1.1.702

**Current Version: 1.1.9** 

Note that the listed versions will be different from the above list, but there will be a line for the version you just installed.

Find the version you just installed, and click the "Switch to X.Y.Z" link for that version.

Wait 20 seconds for Voltair to reboot; once it has, the front panel LCD will show the same initial page as above.

#### **Confirm that Voltair has updated to the desired version**

Voltair1: System Status Message NTP Status: synchronized System Calibration: uncalibrated Clock IP Address: 192 . 168 . 1 . 14 **Status** MAC Address: 00:30:18:a1:0b:02 GPIO Inputs: 000000 Temperature: 81.6°F / 27.5°C Version: 1.1.9 / 0.9

On the Voltair front panel, turn the jog wheel until the "Status" page is displayed:

Confirm that the version number displayed is "X.Y.Z / 0.9", where "X.Y.Z" is the version you just switched to.

--------------------------------- END ---------------------------------